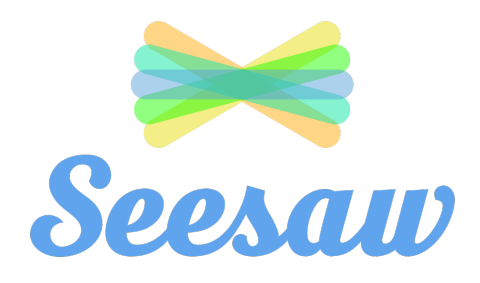

After a students logs into Seesaw, this is what they will see:

The **Journal** is the space where all work That a child has completed and turned in To their teacher will show.

Activities is where all of the student's assignments from the teacher will be found.

The **Inbox** is where messages from the Teacher to the whole class will be. All students will receive the same message. You CAN NOT send a message back to the teacher here.

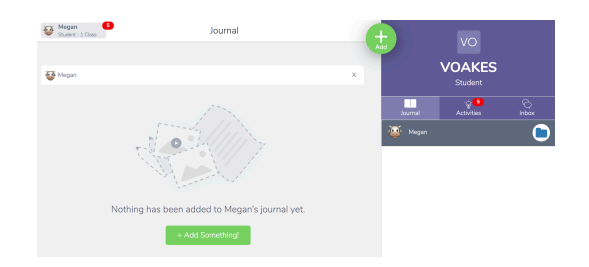

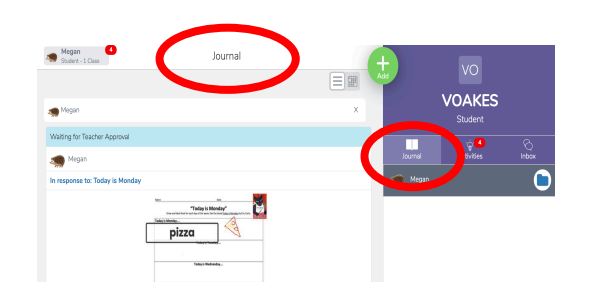

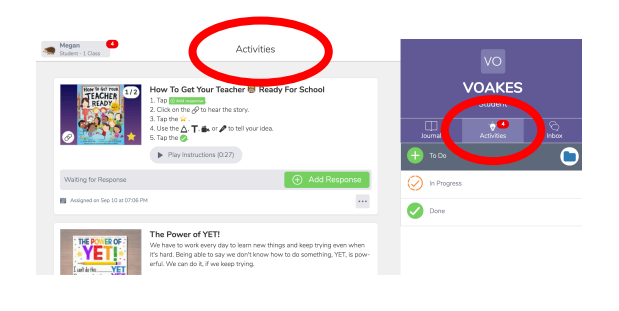

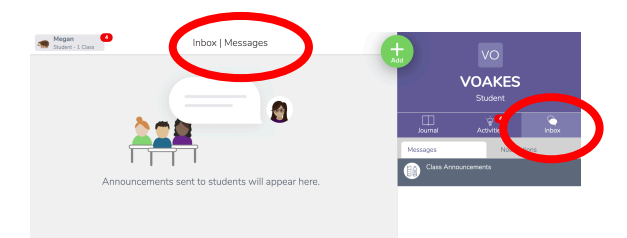

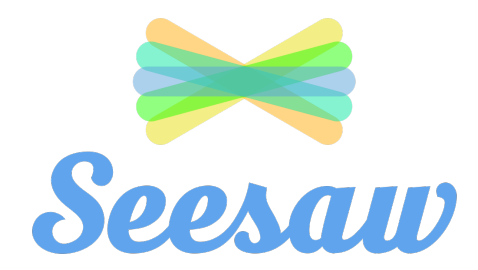

### ACTIVITIES SECTION:

The Activities section has 3 folders: To Do, In Progress, Done

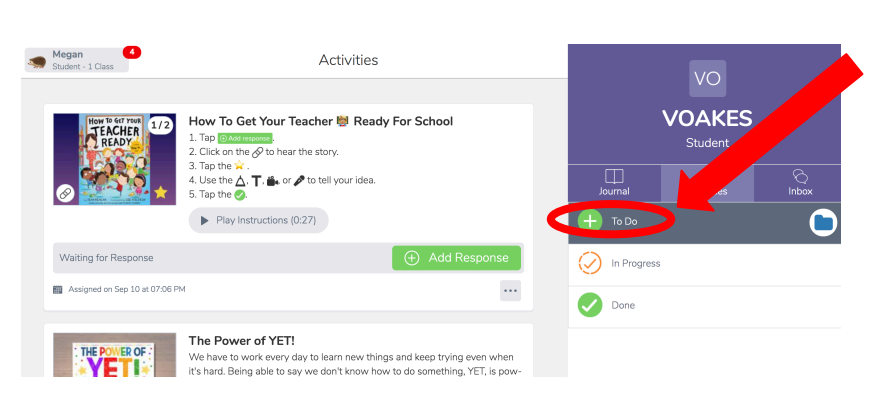

#### To Do:

Assignments from the teacher that the student has not started yet. After they start it, it will disappear from the list and move to In Progress or Done

#### In Progress

If a student starts an assignment, but needs more time and is not done yet, they can save it as a Draft and it will be in the In Progress section.

If a teacher may also return work to the student that needs to be corrected, it will be in the In Progress folder.

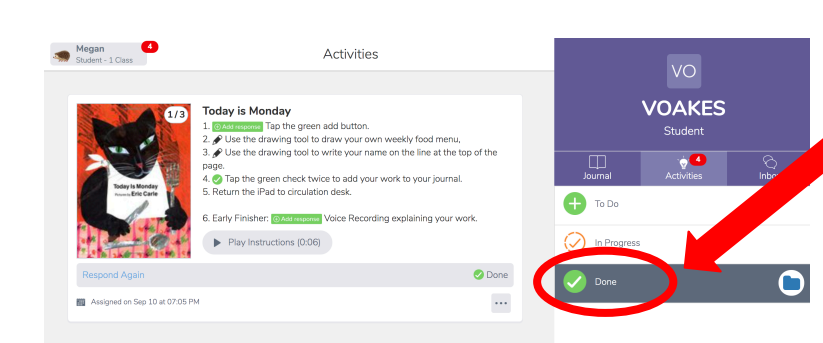

#### Done:

Students can look at all of the assignments they have already finished.

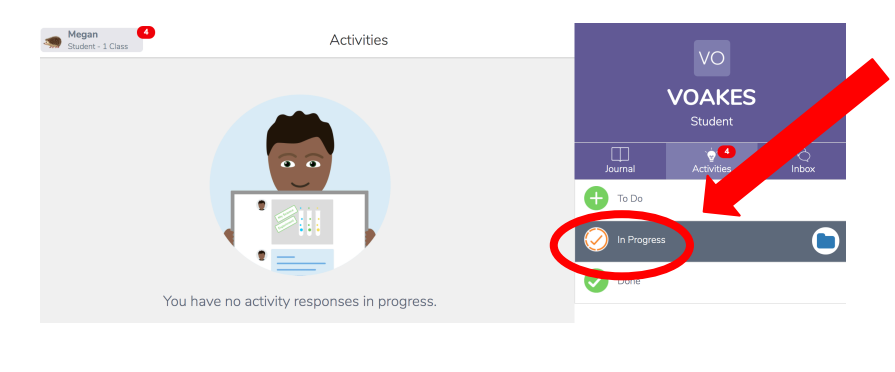

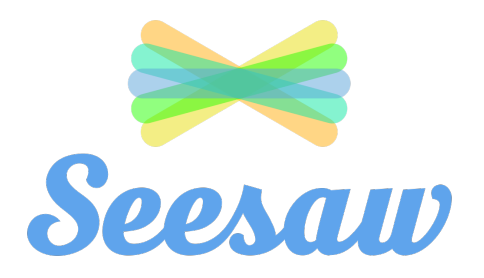

### Completing an assignment:

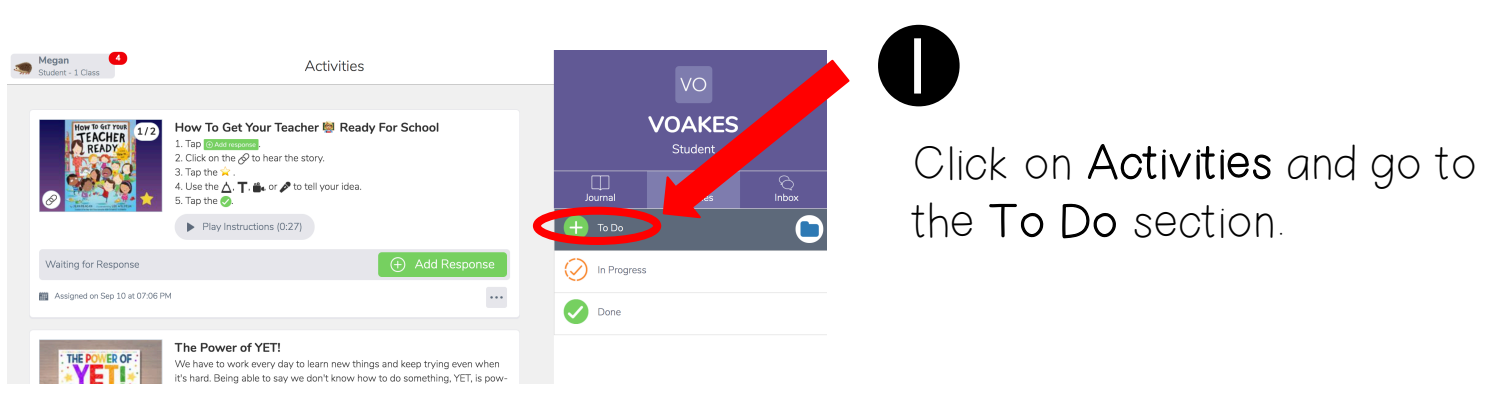

2

Look at the written directions and press play to listen to the teacher's audio directions.

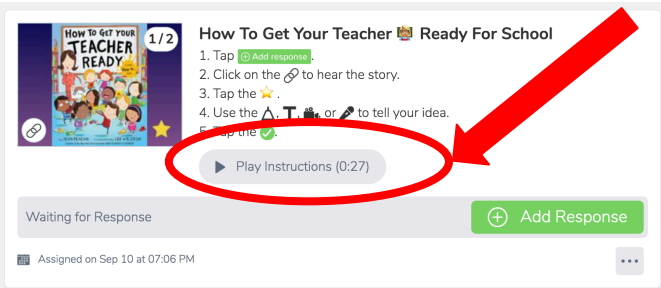

# 8

Click on the lesson.

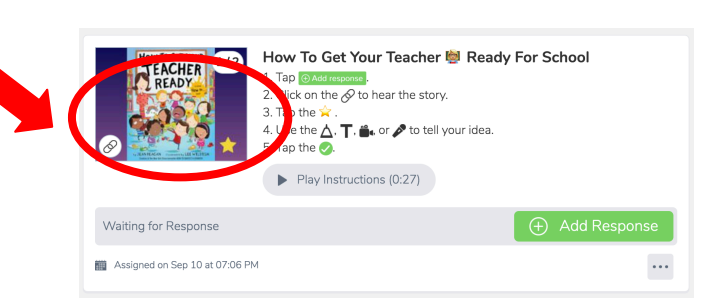

# 0

Click on Add Response. Complete the work using the Seesaw tools (video, picture, recording their voice, drawing).

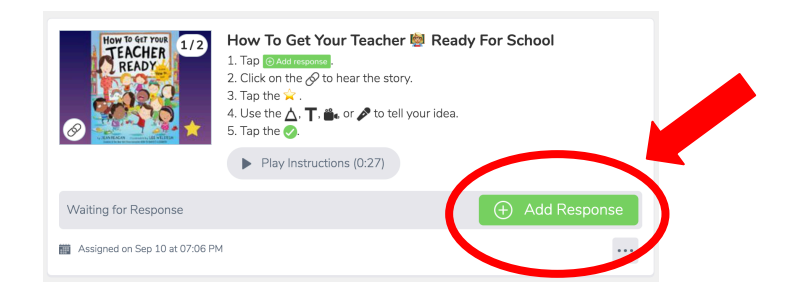

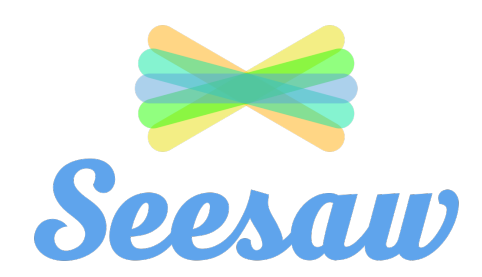

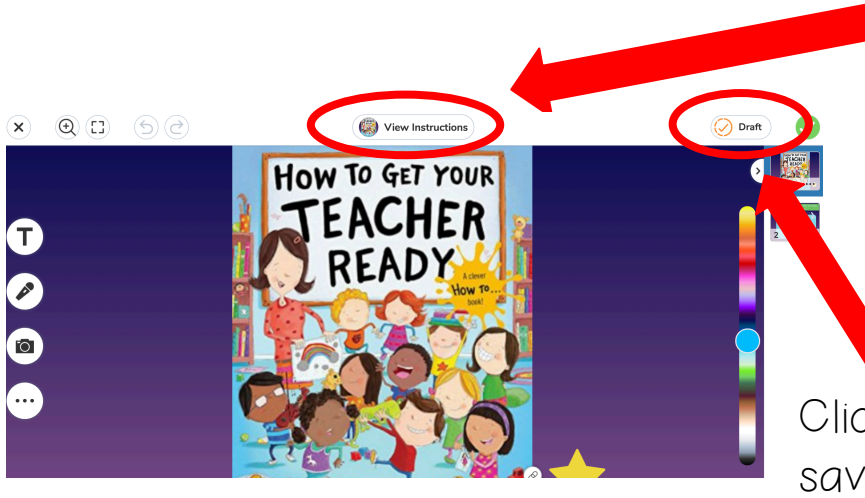

You can click on View Instructions to see the directions again as a "Pop Up" without leaving the student work page.

Click the orange check mark to save their work as **Draft** if it is not all done. It will send it to the In Progress section within Activities.

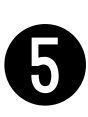

When the student is done working, click on the green checkmark.

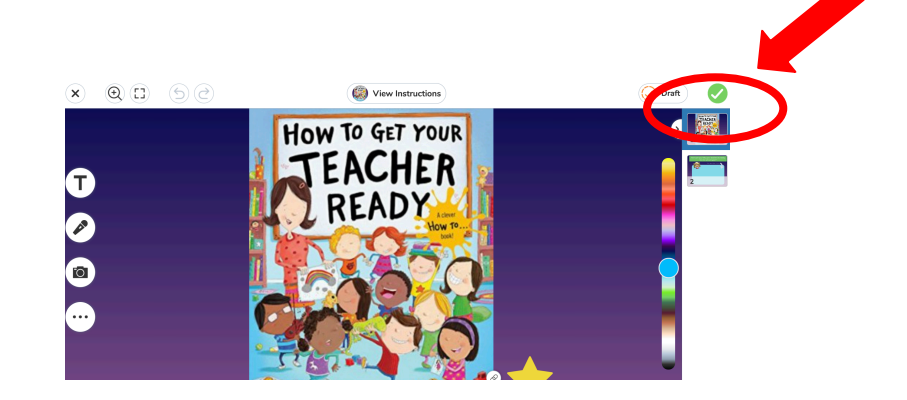

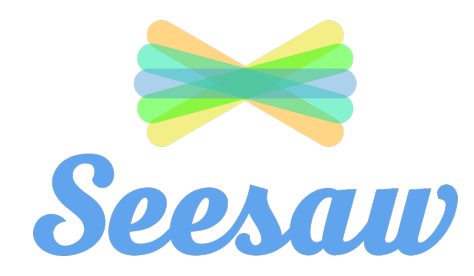

 $\bullet$ 

### SEND A MESSAGE TO THE TEACHER:

When the student is on the Journal page, they can click on the green circle with the plus symbol to leave a question for their teacher.

They can leave a picture message, video message, or a drawing with a voice recording.

When the student finishes creating their message/question, click on the green circle with the checkmark. The teacher will receive a notification to respond.

Only the student and the teacher can see what is on their journal.

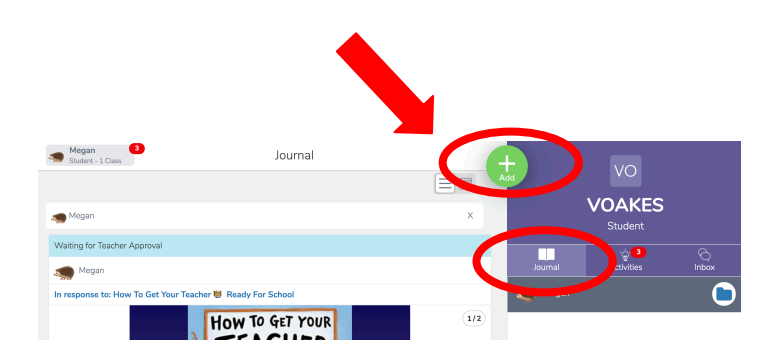

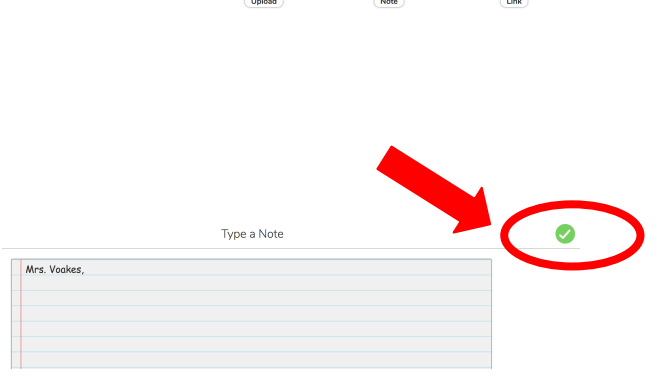

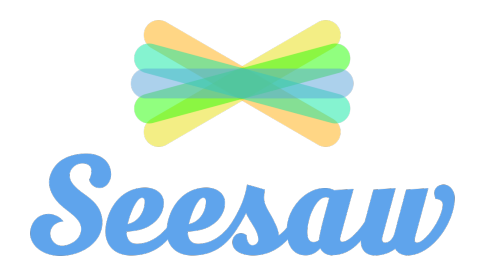

TOOLS IN SEESAW:

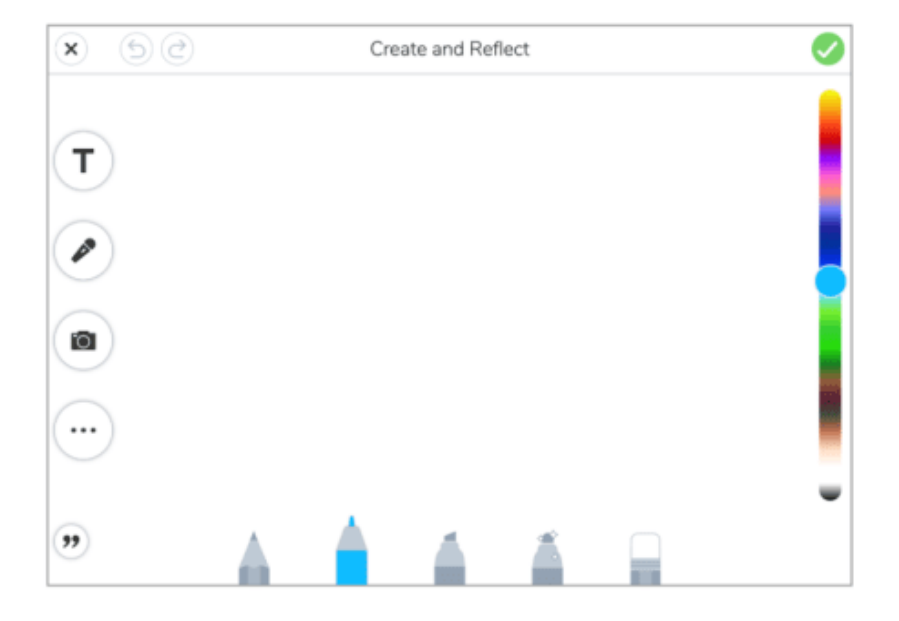

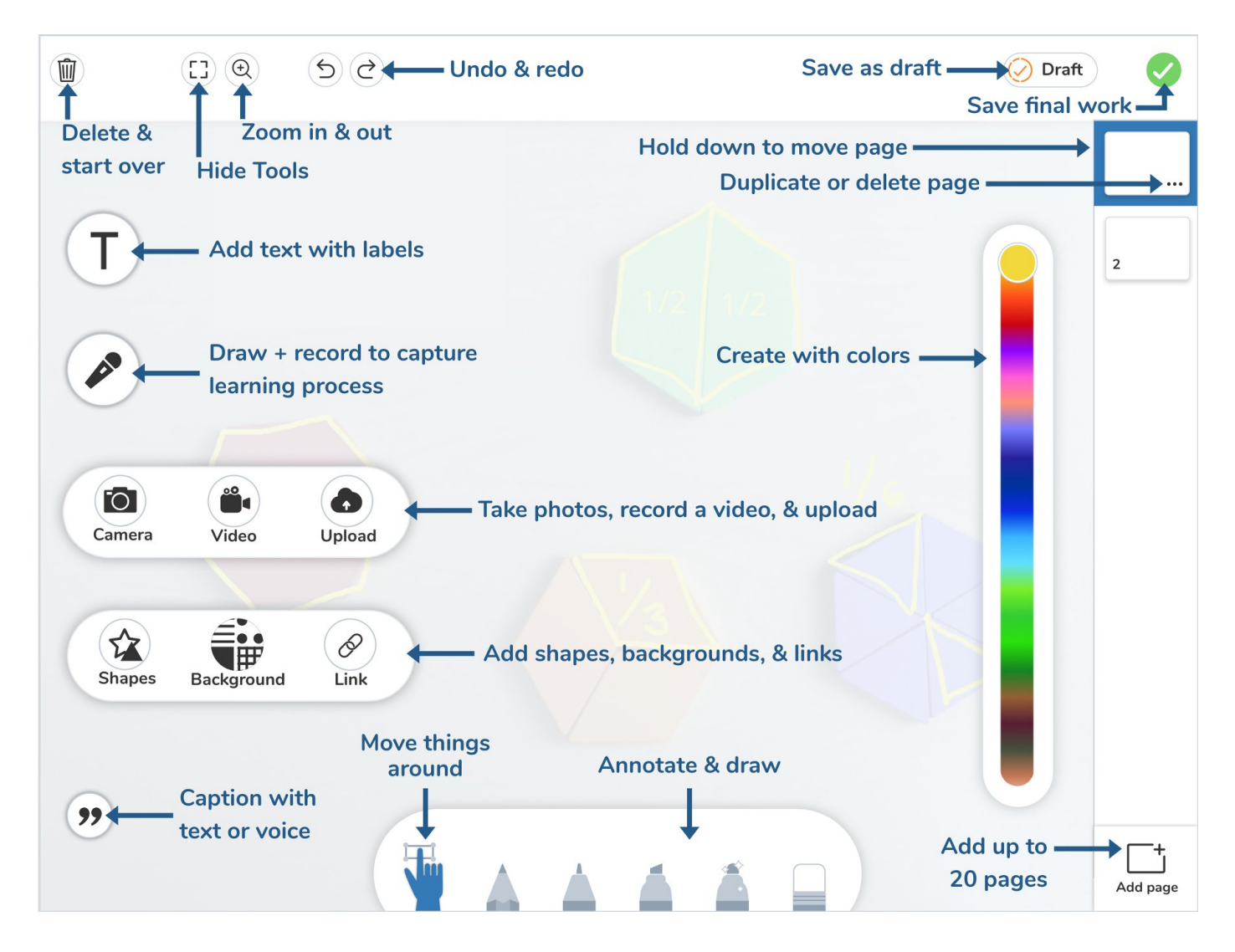

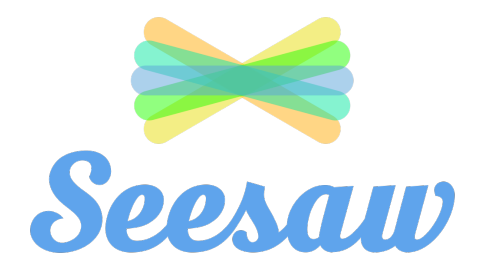

SEESAW APPS:

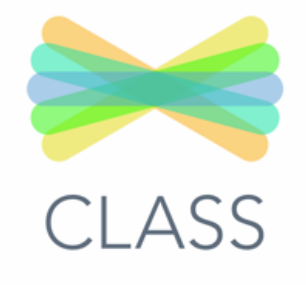

Students use this app to post to their journal, respond to activities, and view announcements.

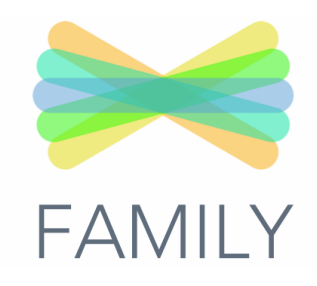

Families can access their child's journal to see their work. Families can also message the the teacher.

Can be downloaded for android or apple products.

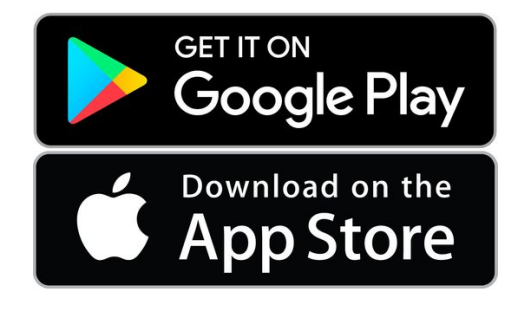

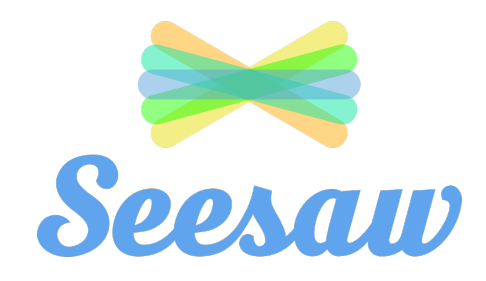

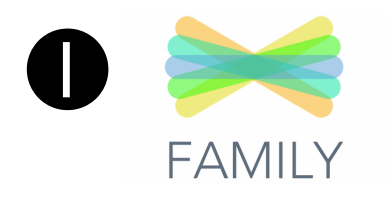

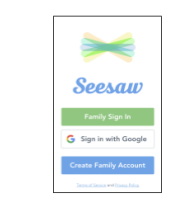

2

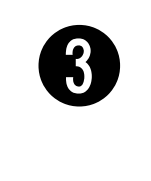

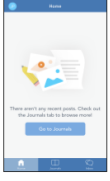

Download the parent app

You can create a family account or sign in

It will show you an empty journal. Click on the top left corner

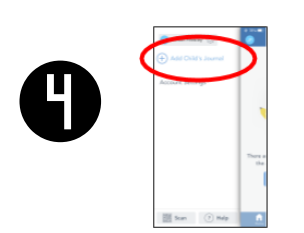

Click on "Add Child's Journal"

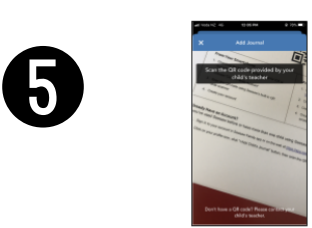

Scan the QR Code on the handout

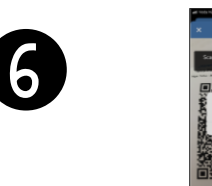

It will conform that you want to connect

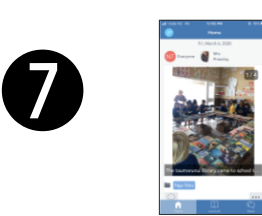

It will show you evidence in their journal